## Novell Linux Desktop

www.novell.com

2004 年 9 月 27 日

クイックスタート

## Novell Linux Desktop へようこそ

Novell® Linux\* Desktop (NLD) は、使いやすいビジネスソフトウェアとサービスを組み込んだ、安 全で安定した作業環境を提供します。GNOME および KDE デスクトップの両方に加え、業界をリー ドする Novell の製品やサービスを使用して、ユーザはビジネス情報の入手と共有に役立つ作業環 境を構築することができます。

## システム要件

- Pentium\* II 以降のプロセッサとブート可能な CD-ROM を搭載した PC
- **□ 800MB のハードディスク容量 (4GB を推奨)**
- □ 128MB の RAM (256MB を推奨)
- SVGA ディスプレイアダプタ
- □ ネットワークカード ( ネットワークに接続する場合)
- USB、PS/2\*、またはシリアルマウス

## NOVELL LINUX DESKTOP のインストール

- **1** *Novell Linux Destop CD 1* または *Novell Linux Destop DVD* をドライブに挿入し、コンピュー タを再起動してインストールプログラムを起動します。
- **2** 起動画面の[Installation ( インストール )]を選択し、<Enter> を押します。

Novell Linux Desktop インストールプログラムがロードされ、通常モードで起動します。次 の追加オプションを選択することもできます。

- [**Boot from Hard Disk (** ハードディスクからブート **)**]: ハードディスクにすでにインス トールされているシステム ( コンピュータの起動時に通常起動されるシステム ) を起動 します。
- [**Installation** — **ACPI Disabled (** インストール — **ACPI** を無効にする **)**]: 通常のインス トールが失敗する場合は、システムのハードウェアがACPI (Advanced Configuration and Power Interface) をサポートしていない可能性があります。その場合には、このオプ ションを使って ACPI のサポートなしでインストールします。

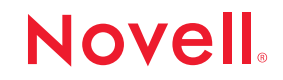

- [**Installation** — **Safe Settings (** インストール 安全な設定 **)**]: DMA モード (CD-ROM ド ライブ用)およびインストールに干渉する電源管理機能を無効にした状態でシステムを 起動します。コマンドラインを使って、カーネルパラメータを入力または変更すること もできます。
- [**Manual Installation (** 手動インストール **)**]: デフォルトでは、ドライバはインストール 時に自動的にロードされます。これが原因で問題が発生していると思われる場合には、 このオプションを使って、ドライバを手動でロードします。システムで USB キーボー ドを使用している場合には、このオプションは機能しません。
- [**Rescue System (** システムのレスキュー**)**]: インストールした Linux システムをなんら かの理由で起動できない場合には、このオプションを使って、CD からコンピュータを 起動することができます。これにより、グラフィカルユーザインタフェースのない最小 限の Linux システムを起動できます。ディスクパーティションにアクセスして、インス トールした Linux システムの問題点を探り、修復することができます。
- [**Memory Test (** メモリテスト **)**]: これは、読み書きサイクルを繰り返すことによって、 システムの RAM をテストするオプションです。メモリ破損は散発的に頻繁に発生する ため、これを検出するには読み書きサイクルを何度も繰り返す必要があります。そのた め、このテストはエンドレスループで行われます。RAM が破損している疑いのある場合 は、このテストを開始し、数時間実行したままにしておきます。長時間実行しても何も エラーが発生しなければ、メモリは破損していないと見なすことができます。このテス トを終了するには、システムを再起動します。
- **3** 使用許諾契約を読み、[I Agree to accept it ( 受諾します )]をクリックして契約に同意し、 インストールを続行します。
- <span id="page-1-1"></span>4 キーボードレイアウトに使用する言語を選択し、[Accept ( 同意する )] をクリックします。

Novell Linux Desktop は、ここで選択された言語設定に基づいて、システムクロックのタイ ムゾーンを判断します。

<span id="page-1-0"></span>5 デフォルトのデスクトップ環境 (GNOME または KDE) を選択し、[Accept ( 同意する )] をク リックします。

GNOME は、プログラマ以外の人でも Linux システムを容易に使えるように開発されたグラ フィックユーザインタフェースで、Windows\* デスクトップインタフェースにおおむね準拠 し、Windows 標準のアプリケーションのほとんどに対応しています。KDE は、使いやすく設 定しやすいグラフィックインタフェースで、直感的に操作できます。自分の会社がどちらの デスクトップ環境を優先しているのかわからない場合には、システム管理者に問い合わせて ください。

デスクトップ環境の詳細については、『Novell Linux Desktop Gnome User Guide (Novell Linux Desktop Gnome ユーザガイド )』および『Novell Linux Desktop KDE User Guide (Novell Linux Desktop KDE ユーザガイド )』を参照してください。

**6** [Installation Settings ( インストール設定 )]画面で、検出されたハードウェアおよび提示さ れた多数のインストールオプションとパーティション作成オプションを確認します。

次のいずれかの ( 複数可 ) 項目を選択すると、対応するダイアログが開き、その項目につい て設定することができます。設定を変更すると、変更が反映された[Installation Settings (インストール設定)]画面に必ず戻ります。

- [**System (** システム **)**]: システムのハードウェアを検出します。検出結果は、フロッピー またはファイルに保存することができます。
- [**Mode (**モード**)**]: 今回のバージョンのNovell Linux Desktopがサポートするのは、[New Installation (新規インストール)] モードだけです。
- [**Keyboard Layout (**キーボードレイアウト **)**]: 以前に選択したキーボードレイアウトを 変更するには、このオプションを使用します。デフォルトでは、キーボードレイアウト は選択された言語に対応しています。
- [**Mouse (** マウス **)**]: このオプションを使用して、Novell Linux Desktop によって自動的 に検出された以外のマウスの種類を選択します。マウスの種類を選択したら、その選択 を確定する前に、<Alt> + <T> を押して、選択した種類のマウスが正常に機能するかど うか試してください。
- [**Partitioning (** パーティションの作成 **)**]: パーティションの作成をカスタマイズするに は、このオプションを使用します。ほとんどの場合、Novell Linux Desktop は変更なし にそのまま導入できる合理的なパーティション作成方式を提示します。

パーティションの作成の詳細については、『Novell Linux Desktop Administration Guide (Novell Linux Desktop 管理ガイド )』の「Partitioning ( パーティションの作成 )」を参 照してください。

- [**Software (** ソフトウェア **)**]: Novell Linux Desktop には、インストールのスコープが異 なるソフトウェアパッケージが数種類同梱されています。Novell Linux Desktop は、こ れらの定義済みのシステムの中から、空き容量と 2 [ページのステップ](#page-1-0) 5 でユーザが選択 したデスクトップ環境に応じて、適切なシステムを自動的に 1 つ選択します。このオプ ションを使用すると、選択したデスクトップ環境を変更したり、パッケージやフィルタ の追加と削除を行うことができます。
- [**Booting (** ブーティング **)**]: インストール時に、Novell Linux Desktop はユーザのシステ ムに合った起動設定を提示します。通常はこの設定をそのまま使用することをお勧めし ますが、カスタムセットアップが必要な場合には、このオプションを使用することがで きます。

特殊なブートフロッピーを使用するようにブートメカニズムを設定できます。このよ うにした場合、ブート時にブートフロッピーがドライブに挿入されている必要はあり ますが、既存のブートメカニズムも従来どおり使用できます。ただし、YaST を使用し て既存のオペレーティングシステムもブートするようにブートローダーを設定できる ので、通常はこのようにする必要はありません。

ブートを設定すると、ハードディスク上でのブートメカニズムの場所を変更すること もできます。

詳細については、『[SUSE LINUX Enterprise Server 9 Administration Guide \(SUSE LINUX](http://www.novell.com/documentation/sles9/pdfdoc/sles_9_admin_guide/sles_9_admin_guide.pdf)  [Enterprise Server 9](http://www.novell.com/documentation/sles9/pdfdoc/sles_9_admin_guide/sles_9_admin_guide.pdf) 管理ガイド ) (http://www.novell.com/documentation/sles9/ pdfdoc/sles\_9\_admin\_guide/sles\_9\_admin\_guide.pdf)』の「Section 8.6: Configuring the Boot Loader with YaST ( セクション 8.6: YaST によるブートローダーの設定 )」を参 照してください。

- [**Time Zone (** タイムゾーン **)**]: タイムゾーンを選択するには、このオプションを使用し ます。ハードウェアクロックを、[Local Time (ローカルタイム)]や [UTC (UTC)]に 設定することもできます。[UTC (UTC)]に設定すると、Novell Linux Desktop により、 システムの標準時間と夏時間との切り替えを自動的に実施できます。デュアルブートを 行う場合は、クロックを [Local Time (ローカルタイム)]に設定してください。
- [**Language (** 言語 **)**]: 2 [ページのステップ](#page-1-1) 4 で選択した言語を変更するには、このオプ ションを使用します。ログインするときに言語を変更することもできます。
- [**Default Runlevel (** デフォルトランレベル **)**]: 起動後システムをどのように開始するか を定義するには、このオプションを使用します。デフォルトとして、ランレベル 5: ネッ トワークと xdm を使用するマルチユーザーモード ( グラフィックインタフェースに直 接ログインするように指示されます ) を使用してください。システム管理者の指示があ る場合を除いて、ランレベルは変更しないでください。
- **7** インストールに必要な設定を終了したら、[Accept ( 同意する )]をクリックし、[Yes, Install (はい、インストールします)]をクリックして、インストールを開始します。

システムのパフォーマンスと選択したソフトウェアによって異なりますが、インストールに は 30 ~ 45 分かかります。基本的なシステムセットアップが完了し、選択したソフトウェア パッケージがすべてインストールされると、インストール設定に応じた新しい Linux システ ムが起動します。その後、ユーザの作成、ハードウェアの設定、およびシステムサービスの セットアップを実行できます。

注 **:** CD からインストールしている場合、再起動時は CD1 を CD-ROM ドライブに挿入したま まにしておき、インストールオプションを選択しないでください。再起動が完了するとイン ストールが続行し、CD 2、CD 3 の順に挿入するよう指示されます。

**8** システム管理者アカウント ( ルートユーザまたはルートと呼びます ) のパスワードを入力し、 [Next (次へ)] をクリックします。

ある作業をシステムで実行するために許可が必要な一般ユーザと異なり、ルートは無制限の 権利を持ち、システム設定の変更、プログラムのインストール、ハードウェアの導入、ユー ザパスワードの変更など、何でも実行することができます。このため、ルートアカウントは システムの管理、保守、および修復のためにのみ使用します。1 つのミスにより多数のシス テムファイルを失うという取り返しのつかない事態になる可能性があるため、日常作業のた めにルートとしてログインするのは非常に危険です。

セキュリティ確保のため、ルートのパスワードは 5 ~ 8 文字の長さで、大文字と小文字の英 字および数字を混在させてください。パスワードは、最大 72 文字で、大文字と小文字が区 別されます。パスワードの長さを 9 文字以上にする場合は、[Expert Options ( エキスパート オプション )] > [Blowfish] > [OK] の順にクリックします。

ルートのパスワードは絶対に忘れないでください。ここで入力したルートパスワードは、後 で取得することはできません。ただし、管理アシスタントを使用すれば再設定できます。

**9** [Network Configuration ( ネットワーク設定 )]画面で、システムのネットワーク接続を表示 し、必要に応じて変更を加え、[Next ( 次へ )] をクリックします。

ネットワークデバイス ( ネットワークカード、ワイヤレスカード、DSL 接続、ISDN アダプタ、 モデムなど ) がある場合は、ここで設定することをお勧めします。これは、インターネット に接続できるようになると、適用できるアップデートを Novell Linux Desktop によって入手 してインストールすることができるからです。

ネットワークハードウェアは、システムのインストールが完了した後でも設定することがで きます。詳細については、『Novell Linux Desktop Gnome User Guide (Novell Linux Desktop Gnome ユーザガイド )』および『Novell Linux Desktop KDE User Guide (Linux Desktop KDE ユーザガイド )』を参照してください。

ネットワーク設定をスキップするには、[Skip Configuration ( 設定をスキップ )]をクリック し、[Next ( 次へ )] をクリックします。

**10** インターネットアクセスを検証するには、[Yes, Test Connection to the Internet ( はい、イ ンターネットへの接続をテストします )]をクリックし、[Next ( 次へ )]をクリックします。

このオプションを選択すると、最新のリリースノートがダウンロードされ、Novell Linux Desktop 用の最新のアップデートがないか調べることができます。この時点でまだインター ネットアクセスを検証しない場合は、[No, Skip This Test ( いいえ、このテストをスキップし ます)]をクリックし、[Next (次へ)]をクリックします。これにより、最新の製品アップ デートと最新のリリースノートのチェックもスキップされます。

- **11** [Running Internet Connection Test ( インターネットへの接続テストを実行しています )]画 面で、検証結果を確認し、[Next ( 次へ )]をクリックしてインストールを続行します。
- **12** オンラインアップデートがある場合、[Yes, Run Online Update Now ( はい、オンラインアッ プデートを今実行します)]をクリックし、[OK]をクリックします。
	- **12a [YaST Online Update (YaST オンラインアップデート)] 画面で、[Installation Source** (インストール元)]ドロップダウンリストからサーバを選択します。
	- 12b [Next (次へ)] をクリックします。

今アップデートを適用しない場合には、[No, Skip Update ( いいえ、アップデートをスキッ プします )]をクリックします。アップデートは、インストール後いつでも実行できます。た だし、利用可能なアップデートがある場合、既知のバグやセキュリティ問題を修復するため に、ここでダウンロードしてインストールすることをお勧めします。

- **13** システム管理者から特に指示がない場合は、[User Authentication Method ( ユーザ認証方法 )] 画面で[Local (/etc/passwd) ( ローカル (/etc/passwd))]をクリックして、[Next ( 次へ )]を クリックします。
- **14** [Full User Name ( ユーザのフルネーム )]フィールドに氏名を、[User Login ( ユーザログイ ン )]フィールドにユーザ名を、( システム管理者が推奨する場合は )[Password ( パスワー ド )]フィールドにパスワードを入力して、ユーザアカウントを作成します。

セキュリティ確保のため、パスワードは 8 文字以上の長さにして、大文字と小文字の英字お よび数字を混在させてください。パスワードは、最大 72 文字で、大文字と小文字が区別さ れます。

- 15 [Next ( 次へ )] をクリックしてユーザ認証設定を完了し、システム設定を開始します。
- 16 システム設定が完了したら、リリースノートを表示し、[Next ( 次へ )] をクリックします。 最新のパッケージをインストールした場合は、最新版の readme ファイルに目を通すことに なります。
- **17** [Hardware Configuration ( ハードウェア設定 )]画面で、グラフィックカードとその他のハー ドウェアデバイスを表示し、必要に応じて設定した後、[Next ( 次へ )]をクリックします。

コンポーネントの設定を開始するには、そのコンポーネントをクリックします。通常は、Novell Linux Desktop インストールプログラムが自動的にデバイスを検出して設定します。今デバイス を設定しない場合は、[Skip Configuration ( 設定をスキップ )] をクリックし、[Next ( 次へ )] を クリックします。後でデバイスを設定することもできますが、グラフィックカードはすぐに設 定することをお勧めします。Novell Linux Desktop が自動的に設定したディスプレイ設定でも十 分ですが、解像度や色深度などのグラフィック機能に関してはそれぞれの好みがあるからです。 詳細については、『Novell Linux Desktop Administration Guide (Novell Linux Desktop 管理ガ イド )』の「Configuring the Graphics Card and Monitor ( グラフィックカードとモニタの設 定 )」を参照してください。

- 18 [Installation Completed ( インストールの完了 )] 画面で [Finish ( 完了 )] をクリックして、 Novell Linux Desktop インストールプログラムを終了し、ログイン画面に進みます。
- **19** ユーザ名を[Username ( ユーザ名 )]フィールドに入力して、<Enter> キーを押します。
- **20** パスワードを[Password ( パスワード )]フィールドに入力して、<Enter> キーを押します。

Novell Linux Desktop の使い方と設定方法については、Novell Linux Desktop Gnome User Guide (Novell Linux Desktop Gnomeユーザガイド)』および『Novell Linux Desktop KDE User Guide (Novell Linux Desktop KDE ユーザガイド )』を参照してください。

Copyright © 2004 Novell, Inc. All rights reserved. 本書の一部または全体を無断で複写・転載することは、その形態を問わず禁じます。Novell は、米国 Novell, Inc. の米国ならびに他の国における登録商標です。サードパーティ各社とその製品の商標は、所有者であるそれぞれの会社 いで「記」 i いい、「商標記号 ( 。 や TM など ) は Novell の商標を表し、アスタリスク ( \*) はサードパーティの商標を表します。<br>に所属します。商標記号 ( 。 や TM など ) は Novell の商標を表し、アスタリスク (\*) はサードパーティの商標を表します。